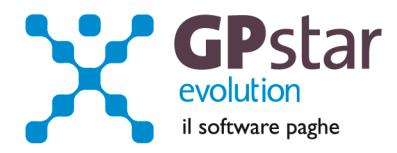

### **GPSTAR Evolution - Aggiornamento del 9 Luglio 2013 Rel. 7.63.0 Rel. 7.63.0**

#### **Per installare il presente aggiornamento agire come segue:**

- 1. Accedere all'area Aggiornamenti presente sul ns. Sito
- 2. Selezionare l'aggiornamento interessato
- 3. Cliccare su "Scarica l'aggiornamento" e salvare il file in una cartella
- 4. Decomprimere lo stesso
- 5. Eseguire (doppio click) il programma Setup

### **Oppure, più semplicemente:**

1. Fare doppio click sull'icona "Aggiornamenti GPSTAR" presente nella cartella "**GPSTAR** evolution"

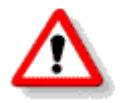

# Gli utenti che lavorano **in rete** devono assicurarsi che su **nessun terminale** la procedura sia in uso

#### **Contenuto dell'aggiornamento:**

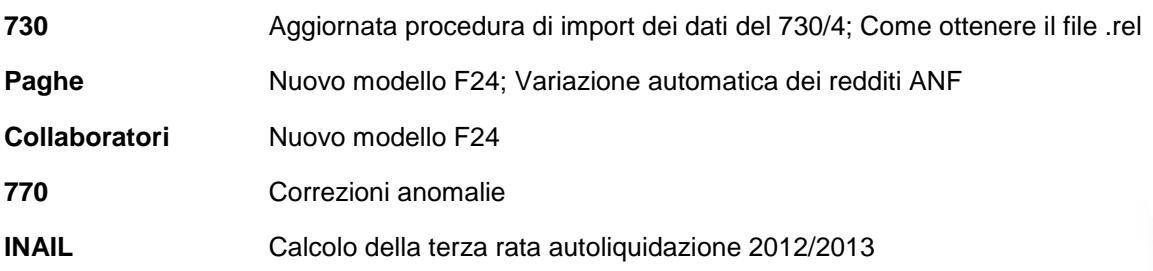

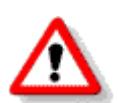

 $CM.$ 

Per visualizzare e/o stampare la circolare, dopo aver installato il presente aggiornamento, procedere come segue:

- accedere alla procedura **GPSTAR** evolution;
- accedere alla procedura PAGHE;
- selezionare la scelta **Z26**.

Per aggiornare i contratti, procedere come di seguito:

- accedere alla procedura **GPSTAR** evolution;
- accedere alla procedura PAGHE;
- selezionare la scelta **Z19**.

L'assistenza è attiva dal lunedì al venerdì dalle **9:30** alle **13:00** e dalle **15:00** alle **18:30** Pagina **1** di **6**

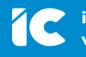

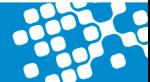

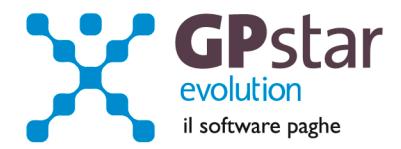

# **730 - Aggiornata la procedura di import dei dati del 730/4**

Come operare:

- Scaricare le ricevute con estensione ".RCC" dal sito dell'Agenzia delle Entrate (area comunicazioni 730)
- Convalidare la ricevuta scaricata con Entratel. Entratel produrrà un nuovo documento con estensione ".REL"
- Importare il documento ".REL" cliccando sul bottone "Importa dati da file Agenzia delle Entrate"

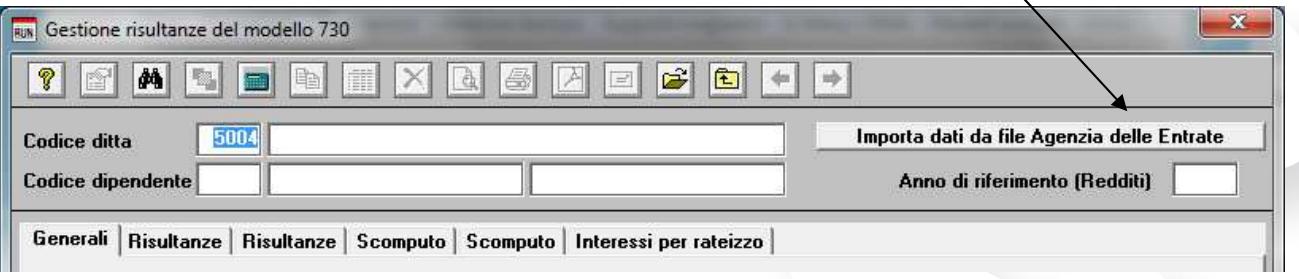

Alla fine dell'importazione del documento ".REL" è possibile stampare una lista delle operazioni con la quale sarà possibile verificare per quali aziende e per quali lavoratori sono stati importate le risultante del 730/4.

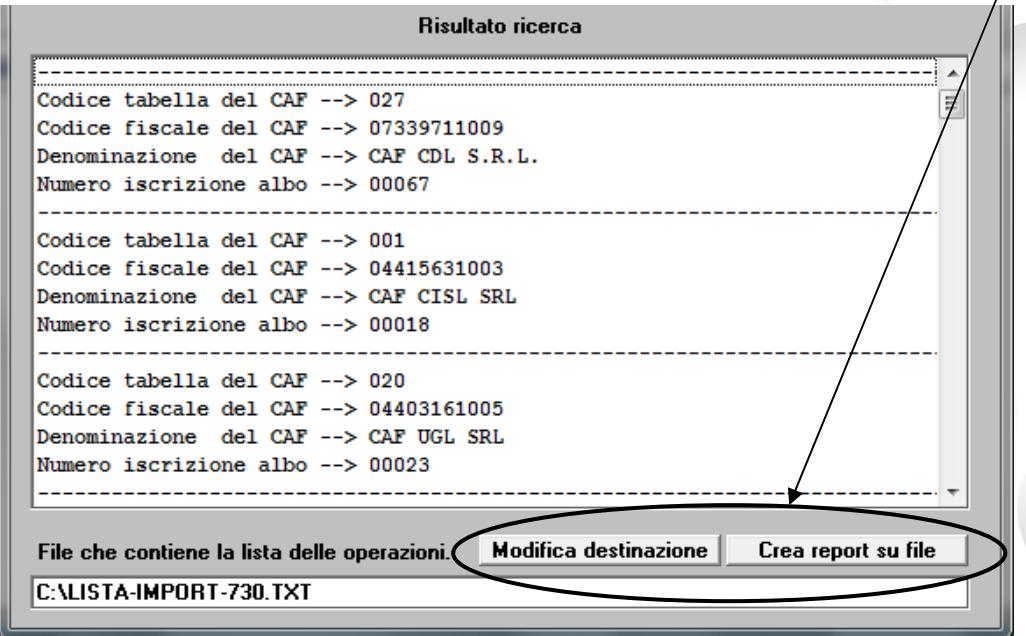

**P.S**.: Nel caso l'utente volesse stampare il contenuto dei documenti ".REL", deve scaricare, dal sito dell'Agenzia delle Entrate, il software che permette la stampa delle ricevute.

Per poter scaricare bisogna accedere all'area personale, inserire le proprie credenziali quindi accedere all'Area Servizi Entratel → Software → Pacchetti applicativi → Software modelli 730/4.

L'assistenza è attiva dal lunedì al venerdì dalle **9:30** alle **13:00** e dalle **15:00** alle **18:30** Pagina **2** di **6**

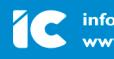

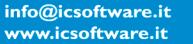

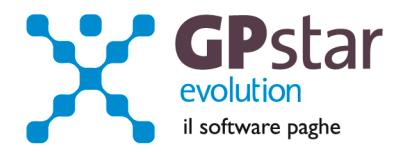

## **730 - Come ottenere il file .rel**

Per verificare se è disponibile il file di ricevute autenticato (per controllare lo stato di elaborazione dei file inviati e per entrare in possesso delle ricevute relative ai documenti inviati), occorre innanzitutto connettersi al Sito web dei servizi Telematici e selezionare "Ricevute > Ricerca ricevute". Specificare i criteri di ricerca (riepilogo degli invii, lista dei file inviati, ecc.) in modo da individuare il file "trasmesso e verificarne lo stato di elaborazione". Se nella pagina, nella colonna "Ricevute", compare una cartellina gialla, è possibile scaricare il file di "ricevute autenticato" sulla propria postazione, nella cartella Ricezione.

Il file contenente le ricevute dei documenti inviati è identificato dallo stesso nome indicato nella colonna "Nome File " ed è in formato compresso e cifrato (file con estensione ".rcc") mentre le ricevute "successive" alla prima (cioè quelle di esito) avranno il nome modificato dal sistema con l'aggiunta del codice fornitura.

Il nome del file di ricevuta, pertanto, è identico a quello inviato dall'utente; ciò che cambia è esclusivamente l'estensione: il file inviato dall'utente ha estensione ".ccf" mentre il file di ricevuta ha estensione ".rcc".

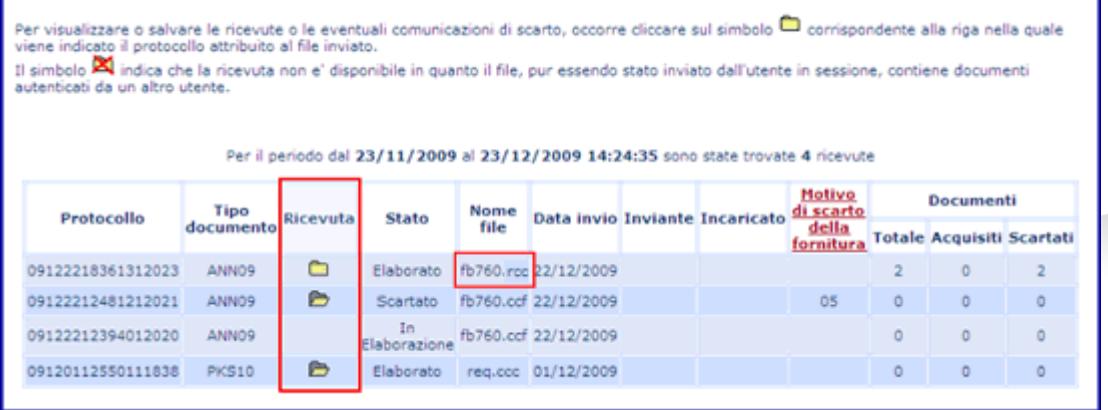

Per visualizzare in chiaro e stampare le ricevute contenute nel file compresso e cifrato (con estensione ".rcc"), che contengono le informazioni specifiche circa l'esito della presentazione telematica dei documenti trasmessi, si devono ora seguire i seguenti passi:

- cliccare sulla cartellina gialla e salvare il file (con estensione .rcc) sulla propria postazione di lavoro nella cartella "\ricezione" della directory di installazione (default C:\Entratel). Si fa notare che i file già scaricati in precedenza sono facilmente individuabili dalla cartellina gialla "aperta";
- Aprire l'applicazione Entratel, selezionare dal menu "Ricevute" l'opzione "Apri" oppure l'opzione "Visualizza/Stampa".

L'opzione "Apri" consente di trasformare uno o più file di ricevute autenticate in file di ricevute "in chiaro"; l'opzione Visualizza/Stampa" permette di visualizzare e/o stampare (anche su file) le ricevute e/o le attestazioni di scarto.

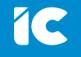

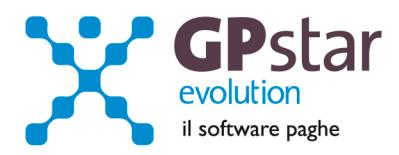

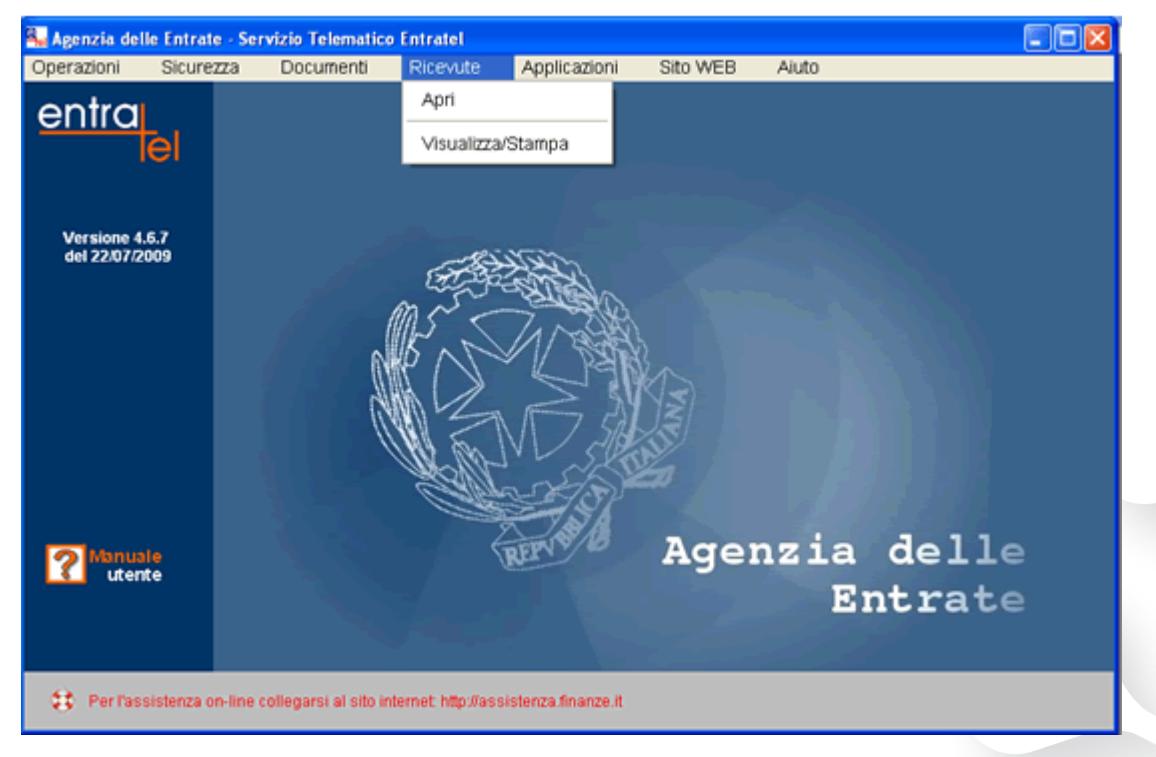

### **NOTA**

Non è obbligatorio eseguire la funzione "Apri" prima di selezionare la funzione "Visualizza/Stampa". Infatti se viene richiesta la visualizzazione o la stampa di un file di ricevute autenticato (con estensione ".rcc"), il file prima di essere visualizzato o stampato viene automaticamente aperto dall'applicazione Entratel.

Quando il file delle ricevute viene elaborato per la prima volta, scegliendo una delle due opzioni descritte, è necessario inserire il supporto che contiene le chiavi dell'utente, per poter decifrare le informazioni : l'inserimento del supporto, quando richiesto dall'applicazione, è un'operazione cui sono tenuti TUTTI gli utenti, compresi coloro che hanno utilizzato in fase di autenticata la smart card distribuita dai certificatori iscritti nell'elenco pubblico.

A questo punto eseguire le seguenti operazioni:

- 1. scegliere il file di ricevute con estensione .rcc precedentemente scaricato;
- 2. inserire il supporto contenente le chiavi dell'utente, indicando, quando richiesta, la password di protezione del supporto stesso;

La prima operazione che esegue Entratel consiste nel trasformare il file di ricevute autenticato in un file in chiaro (utilizzabile quindi anche da applicazioni esterne). Tale operazione produce quindi, in fase di elaborazione delle ricevute in formato ".rcc", la produzione di due file di ricevute in chiaro (file non più compresso e cifrato) che ha nome identico a quello del file di partenza ma con estensione diversa:

- o uno in formato ".rel";
- o l'altro in formato ".rel.p7m". Questo è un file firmato con il certificato elettronico del servizio telematico.

L'assistenza è attiva dal lunedì al venerdì dalle **9:30** alle **13:00** e dalle **15:00** alle **18:30** Pagina **4** di **6**

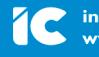

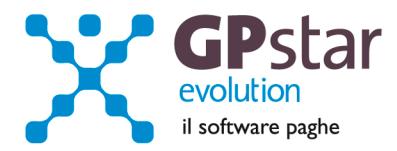

# **PAGHE / COLLABORATORI - Nuovo modello F24**

Con l'aggiornamento in oggetto abbiamo provveduto ad aggiornare le procedure di stampa e creazione dei file telematici per la stampe e la trasmissione del modello F24.

## **PAGHE - Variazione automatica dei redditi ANF**

Con l'occasione, informiamo che per poter adeguare in automatico i redditi dei singoli dipendenti ai fini dell'attribuzione dell'ANF è possibile utilizzare la scelta C12.

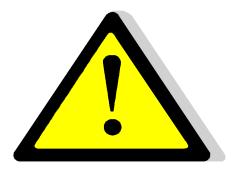

Effettuare l'aggiornamento automatico dei redditi da lavoro dipendente solo dopo aver effettuato il passaggio a nuovo mese **(codice scelta Menù D26)** relativo al periodo **Giugno 2013** e quindi dopo aver predisposto l'archivio ditte pronto all'elaborazione di **Luglio 2013**.

Con questa funzione (C12) la procedura provvederà a compilare il reddito da lavoro del dipendente utilizzando i valori di reddito presenti nei campi del modello CUD 2013 REDDITI 2012. Ricordiamo che ai fini del reddito utile ai fini dell'ANF vanno presi in considerazione TUTTI i redditi di lavoro dipendente o assimilati. Ovviamente il valore prelevato dal CUD dovrà essere integrato/modificato con i redditi degli altri membri il nucleo familiare e/o con redditi personali di altra natura.

## **PAGHE - Minimale contributivo per i lavoratori intermittenti**

Per una corretta gestione del minimale contributivo dei lavoratori intermittenti è necessario impostare l'orario contrattuale nella anagrafica dipendenti (codice scelta menù C01) ed indicare il codice minimale.

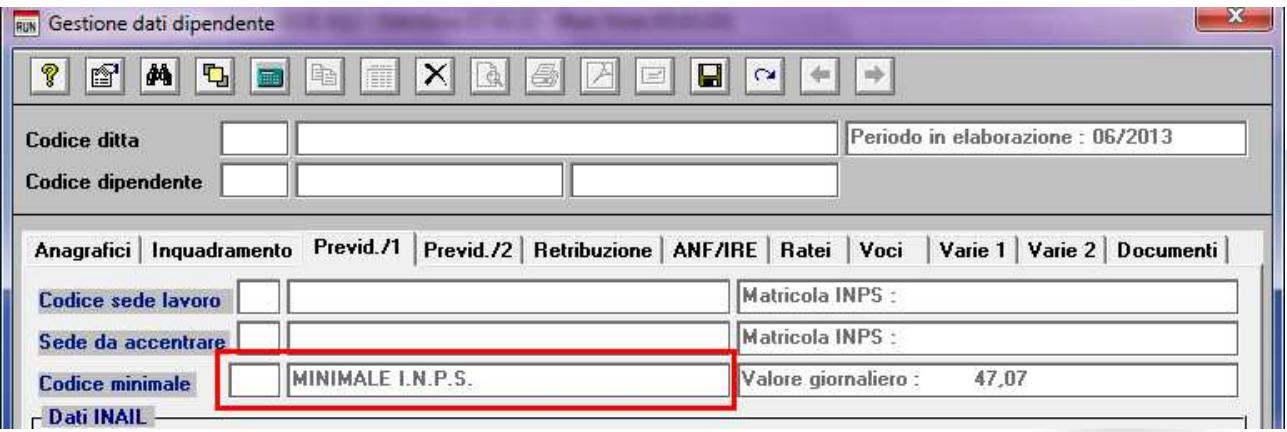

E' necessario impostare il valore dell'orario contrattuale perché la formula del calcolo del minimale contributivo per i lavoratori intermittenti prevede la determinazione delle "ore lavorabili del mese".

Anche per i lavoratori intermittenti vige la regola che in mancanza del codice minimale non verrà effettuato nessun calcolo del minimale ed i contributi verranno calcolati in ogni caso sulle reali competenze del mese.

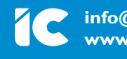

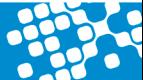

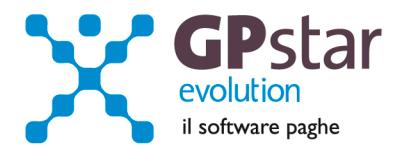

A partire dal presente aggiornamento, per i lavoratori intermittenti, in caso di assenza (ovvero di giornata non lavorata) non verranno stampate le ore di assenza sul calendario del cedolino.

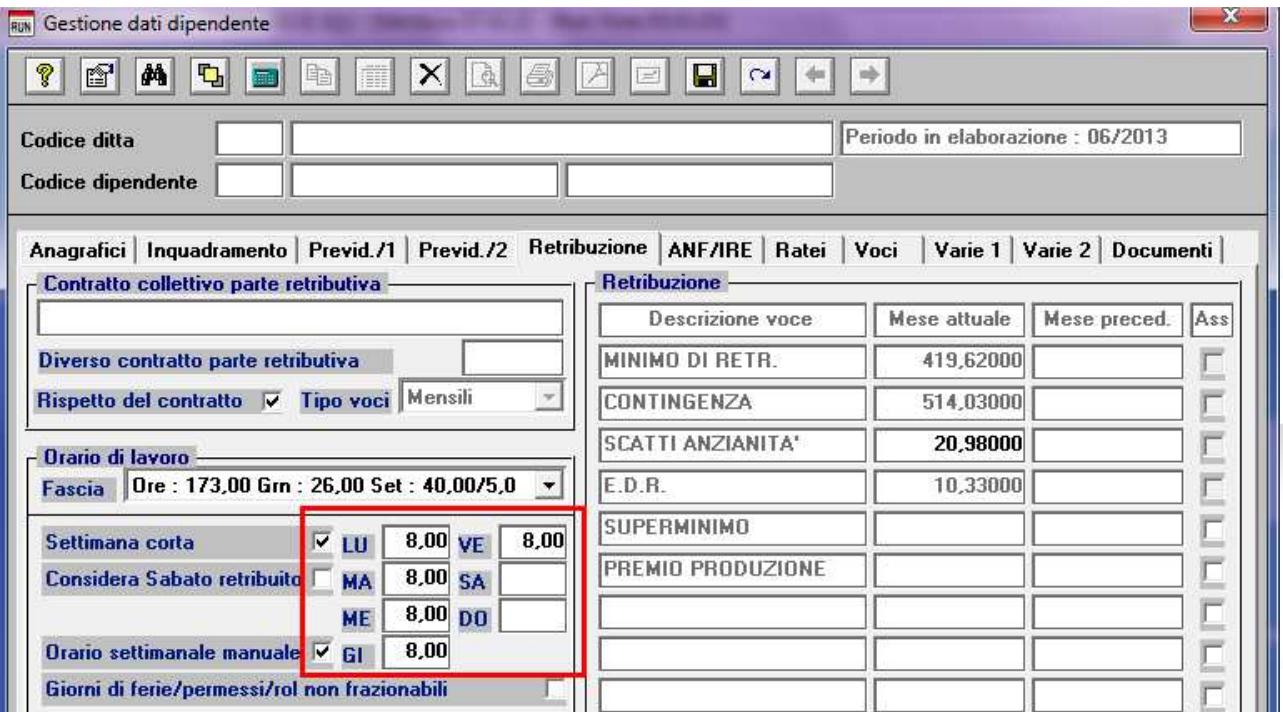

## **770 - Correzioni anomalie**

Corretta la creazione del file telematico del modello ordinario. In particolare l'errore si verificava in presenza di dati registrati nel quadro SI.

Quadro SK, corretto l'inserimento del campo 26: "Monte titoli". Sono state aggiunte le nuove opzioni.

### **INAIL - Calcolo della terza rata autoliquidazione 2012/2013**

Il Ministero dell'Economia e delle Finanze - Dipartimento del Tesoro - ha fissato nella misura del 3,11 %, il tasso medio di interesse da utilizzare per il calcolo degli interessi sulla terza e quarta rata del premio relativo all'autoliquidazione 2012/2013.

Pertanto, per coloro che usufruiscono del pagamento rateale per l'autoliquidazione 2012/2013, i coefficienti da moltiplicare per gli importi della terza e quarta rata scadenti 16 agosto e 16 novembre sono:

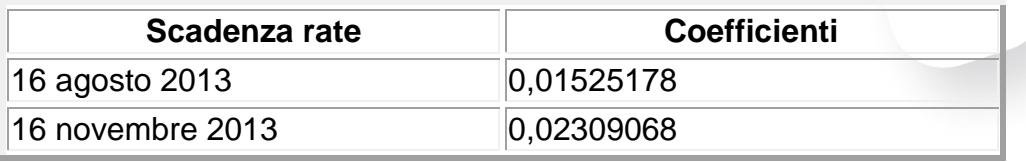

La procedura è stata aggiornata con i suddetti coefficienti e in fase di D02 provvederà in automatico al calcolo della terza rata dell'autoliquidazione maggiorata dei relativi interessi.

L'assistenza è attiva dal lunedì al venerdì dalle **9:30** alle **13:00** e dalle **15:00** alle **18:30** Pagina **6** di **6**

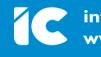